# **New York State School Social Workers' Association Webinar Series / 2021-2022 Google & Conference App Access Information**

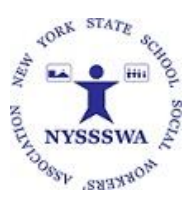

USING Google Workspace

Please familiarize yourself with Google Workspace PRIOR to logging into your virtual session. It would be helpful if you had a Google account but you do not need one to participate in the session.

#### **To Access the Webinar**

**Click On Google Meet Link: <https://meet.google.com/cxx-rion-hyo> Access by Phone:** (US) [+1 301-304-8468](tel:+1-301-304-8468;524970471) (PIN: 524970471) Meeting Code: NYSSSWA22

Click on the link **OR** you can access the link through the conference app (Results at Hand) under "Agenda" 10 minutes prior to the session. (See details below.)

## USING the NYSSSWA Results at Hand Conference App

**Results at Hand** will be used in order to:

- Access the session
- Access Handouts
- Sign In
- Sign Out
- Complete the Evaluation
- Access your CEU Certificate

**VERY IMPORTANT:** Download the Conference App using your web browser NOW:

<http://app.resultsathand.com/nyssswajanweb>

Or you can go to your Smart Phone using the Google Play or Apple AppStore and searching for:

Foundations of Mental Health Amid Recovery from a Pandemic

Optional: Watch this video for the Results at Hand app Tutorial:<https://youtu.be/tQ890kzYrrc>

**SEE Step by Step process for this event Below.** 

1. "Sign in" to the conference app using the email address you used for registration. You will be prompted to **create a password** if you are new to the app.

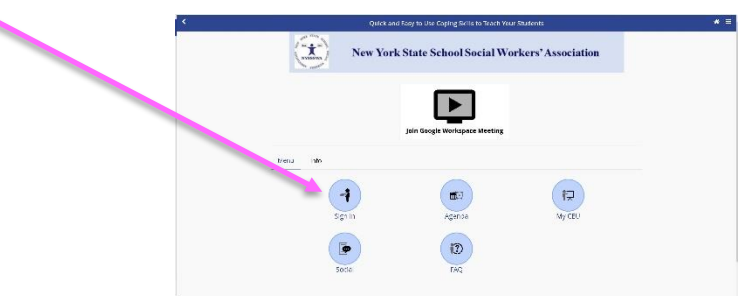

2. Once you are signed in, you will see this menu:

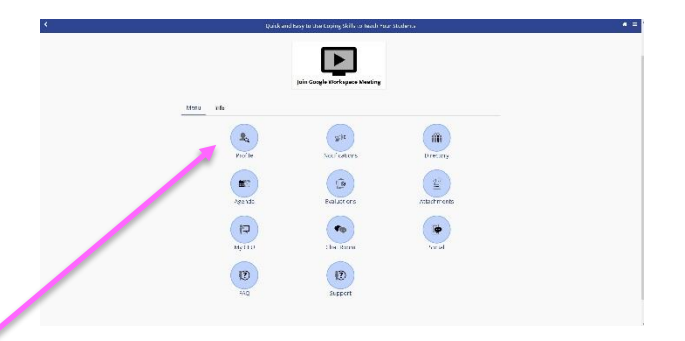

- 3. Click on "Profile" to see or add any information (not required). Scroll down to **make sure your "License #" is there**. If not, please add it.
- 4. **PLEASE log in to the conference app ASAP** The window to check in is relatively short so we want everyone to be ready to go.
	- a. If you have difficulty logging on, please email: member.services@nyssswa.org

## Directions for Checking in and Checking Out of Your Session

- 1. Go to the Conference app: <http://app.resultsathand.com/nyssswajanweb>
- 2. Sign in (see above)

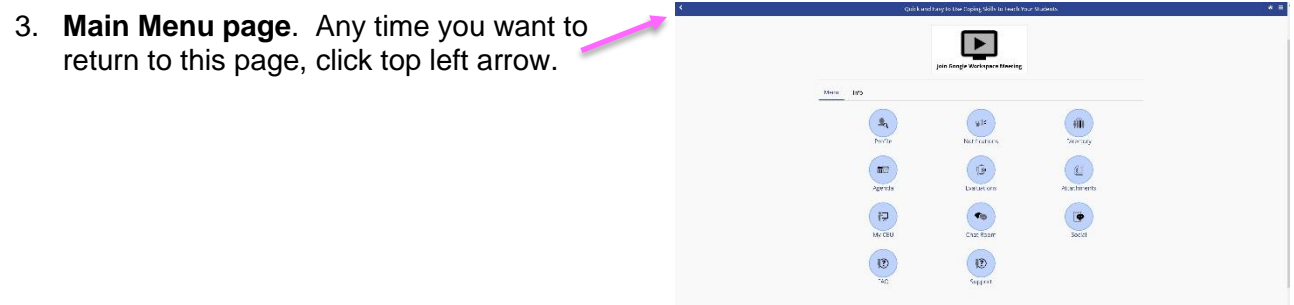

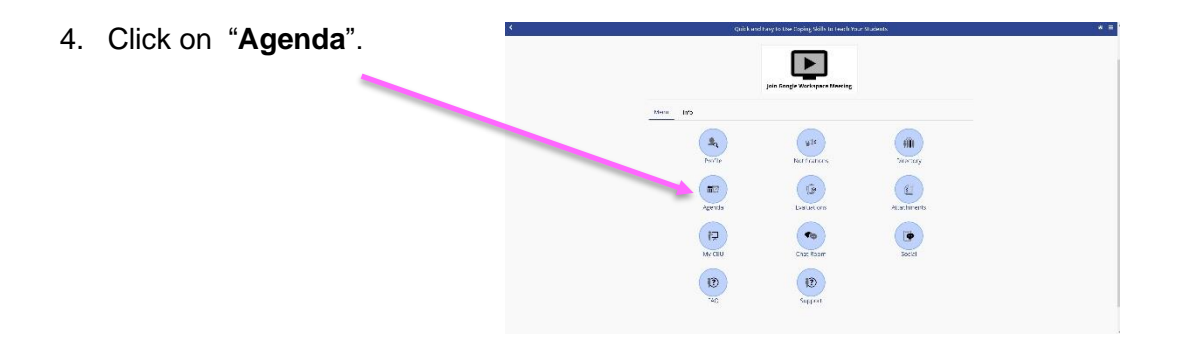

5. Click on the **Workshop Title.**

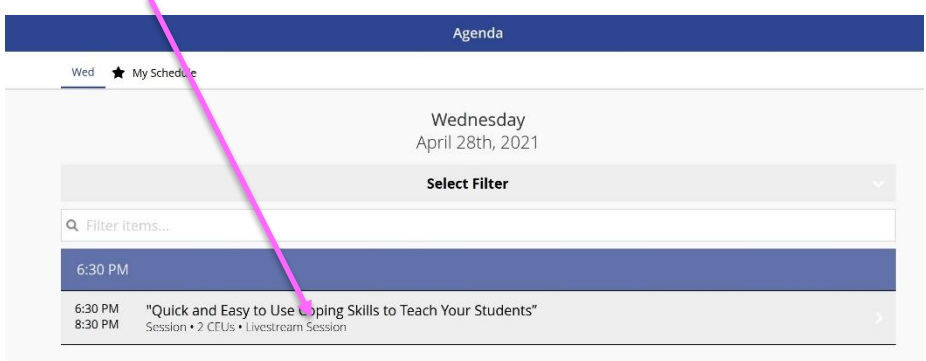

6. Click on **"Join Google Workspace Meeting"**

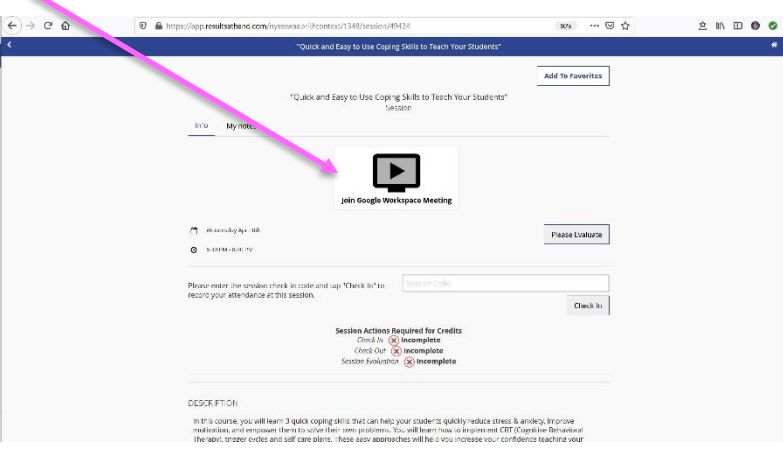

**7. Add your name** as instructed and Click **"Ask to Join"**

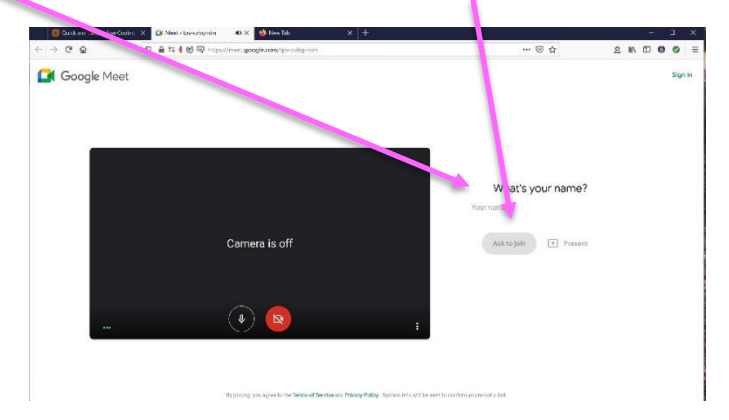

8. At the beginning of the session when notified by the presenter or host, enter the 4 digit unique "check in" code immediately in the box provided. The check in window will be open for 15 minutes after the session for begins.

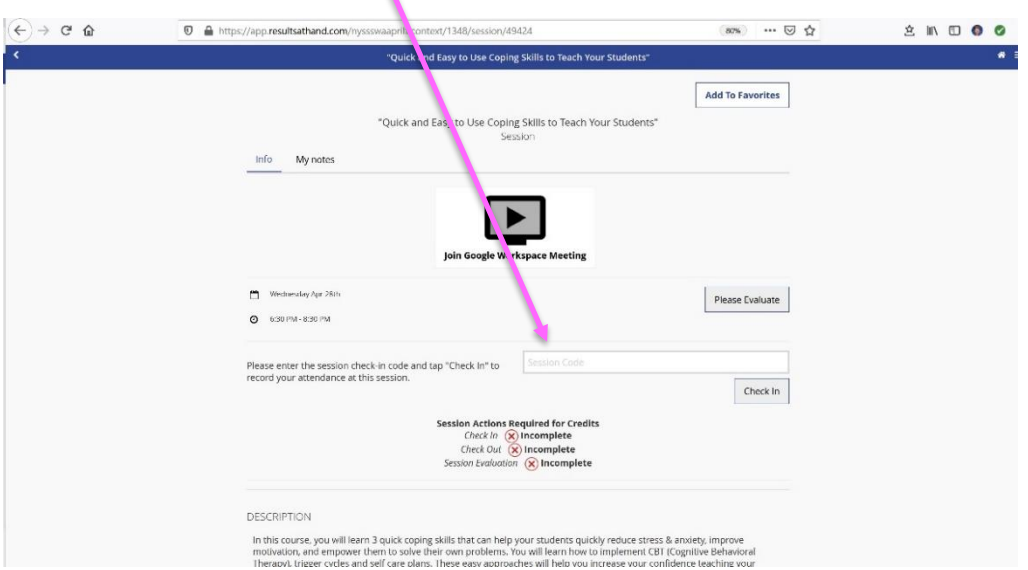

- 9. If you have difficulty logging on DURING your session, **please use the chat feature** to "check in' by writing your name/ check in trouble. The moderator will manually check you in following the session. *Example: Dot Kontak, difficulty checking in*
- 10. At the end of the session, the presenter will provide you with a 4 digit "check out" code that you need to enter **immediately** into the "check out" box that will be provided on this same page. (Remember if you need to get back to the "Main Menu" to navigate, click the arrow at the top left corner.)

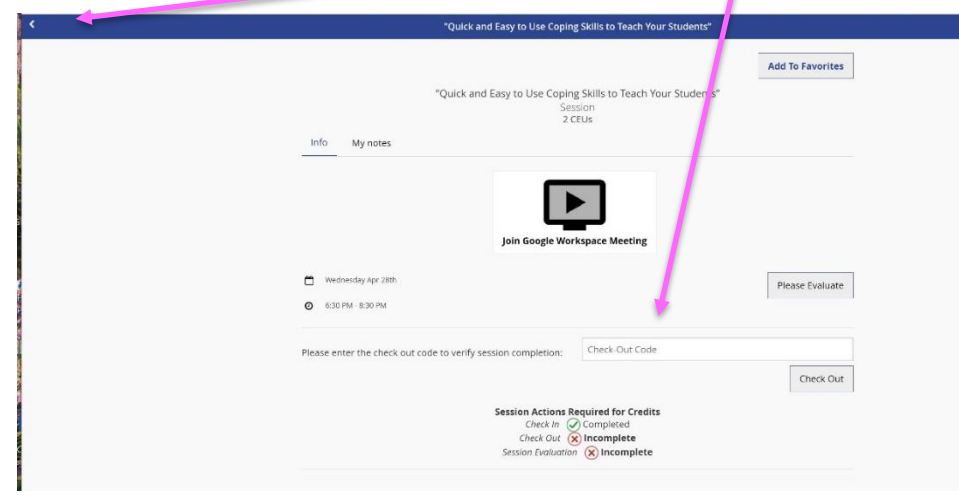

1. Once you have added the codes to "check in" and to "check out", click on the "Please Evaluate" box.

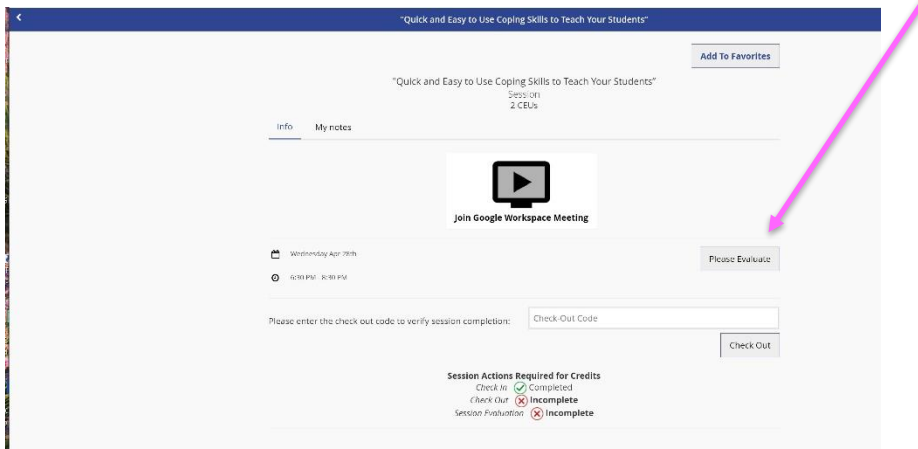

2. If you need to complete the evaluation later, you can sign in to the app later or if you get lost you can also go the Main Menu and click on "Agenda" which will take you to the session page or you can click "Evaluations" to go directly to the Evaluation.

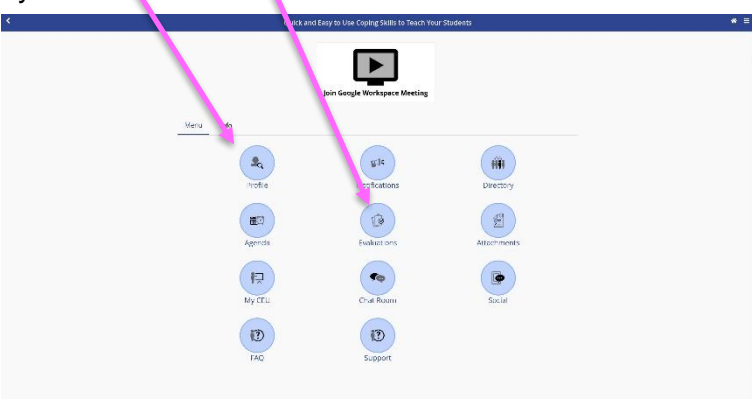

3. Once you have completed your evaluation, you will see your completion status.

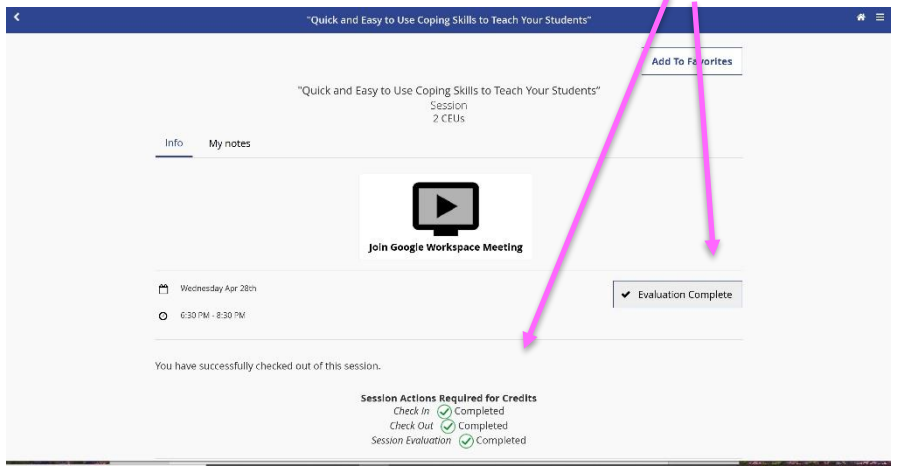

### Directions for Downloading Attendance & CEU Certificates

#### **IF YOU ALREADY PAID:**

- **1.** Go to Main Menu. Select **My CEUs.**  Hello,<br>Det Tr  $\boldsymbol{c}$  $\Delta$ ó # Home  $\blacktriangleright$ MY ITEMS  $\rightarrow$  My Profile  $\rightarrow$  My Contacts  $\begin{pmatrix} \mathbf{0} & \mathbf{0} & \mathbf{$ + My Notes **EVENT GUIDE** \* Profile **Notifications Directory**  $\mathbb{D}$ <sup>#</sup> Agenda <sup>®</sup> Evaluations Attachments ₩ My CEU • Chat Room  **OR** Go to "hamburger" menu and select My CEUs. · Social **D** FAQ 2. Click on the "Envelope" **Email Button/icon** to email yourself **D** Support a copy of the CEU Certificate (or attendance) certificate. Note APP INFO that your CEUs will show up once you have successfully  $\boxtimes$  Help ? FAQ checked in/out of the event and completed the evaluation. i Version Info **If you needed assistance checking in to your** session, please allow 1-2 days for our conference staff to make the manual changes.
	- My Live-Online CEU Credits License #: 54321 CEUS Session Date/Time **CEU** "Oulck and Easy to Use Coping Skills to Teach Apr 28, 2021 6:30 PM to Apr 28,<br>2021 8:30 PM Your St **TOTAL** 2.000  $\boxtimes$

#### **IF YOU HAVE NOT PAID OR ARE WAITING FOR PURCHASE ORDER PAYMENT**

3. If you go to My CEUs (See 1. Above), you will NOT see an "Envelope" Email Button/icon since your CEU is not ready to be released until we also receive payment. Please contact your administrative office regarding payment.

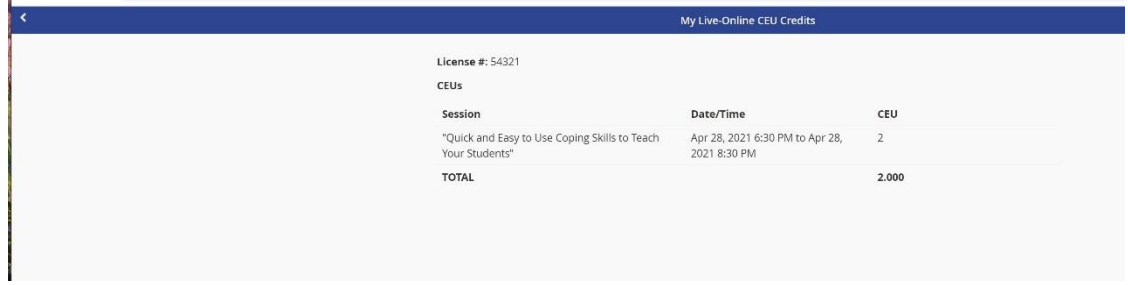

### Directions for Downloading Handouts

- 1. Go to "Agenda".
- 2. Click on the session, then click on the paperclip icon which indicates an attachment.<br>Wednesday Thursday Friday  $\star$  My Schedule

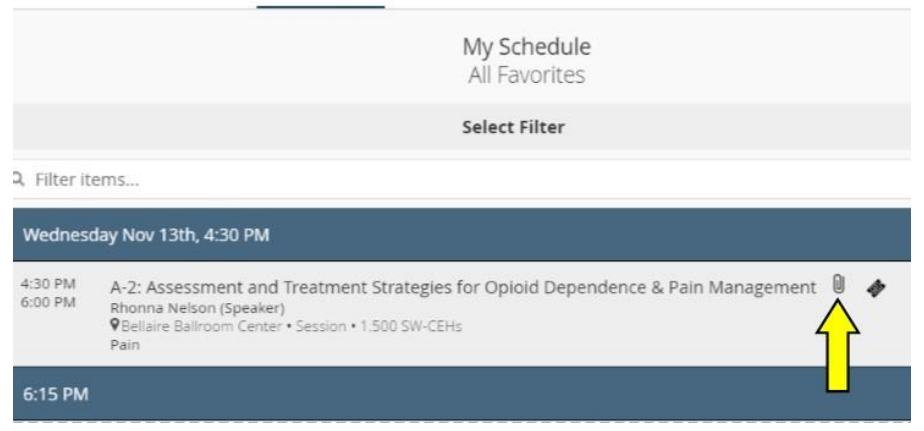

3. Go to "**Materials"** then click on the link.

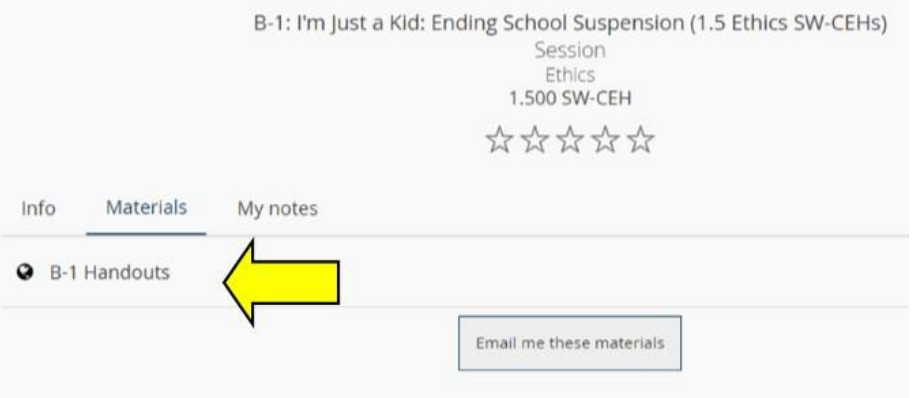

4. Click on the link to print the necessary materials for your session.

If there are no materials posted to the session yet, that means the presenter has not submitted materials to app yet. Don't worry! You will likely receive a link to the presentation slides later OR the presenter will email you the presentation directly prior to the conference.

#### CONFERENCE STAFF

If you have any questions about your registration, the app or CEU process, please contact Dot Kontak, [dot.kontak@nyssswa.org](mailto:dot.kontak@nyssswa.org)